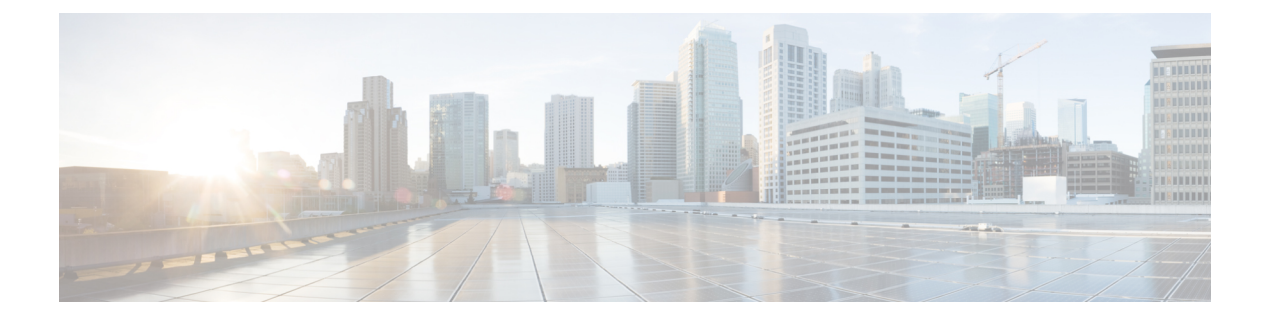

# **ASA FirePOWER** モジュール ソフトウェア の更新

シスコでは、ルールアップデート、地理位置情報データベース(GeoDB)の更新、脆弱性デー タベース(VDB)の更新だけでなく、ASAFirePOWERモジュールソフトウェア本体のメジャー およびマイナーな更新など、さまざまなタイプの更新を電子的に配布しています。

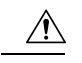

注意 このセクションでは、ASA FirePOWER モジュールの更新に関する全般的な情報について説明 します。VDB、GeoDB、侵入ルールを含め、更新を実行する前に、更新に付随しているリリー ス ノートまたはアドバイザリ テキストを必ずお読みください。リリース ノートには、前提条 件、警告、および特定のインストールとアンインストールの手順など、重要な情報が記載され ています。

リリース ノートまたはアドバイザリ テキストに特に記載されていない限り、更新しても設定 は変更されず、設定はそのまま保持されます。

- [更新のタイプについて](#page-0-0) (1 ページ)
- ソフトウェア [アップデートの実行](#page-1-0) (2 ページ)
- ソフトウェア [アップデートのアンインストール](#page-7-0) (8 ページ)
- [脆弱性データベースの更新](#page-8-0) (9 ページ)
- ルール更新とローカル ルール [ファイルのインポート](#page-9-0) (10 ページ)

# <span id="page-0-0"></span>更新のタイプについて

ライセンス:任意

シスコでは、侵入ルールの更新や VDB の更新だけでなく、ASA FirePOWER モジュール ソフ トウェア本体のメジャーおよびマイナーな更新など、さまざまなタイプの更新を電子的に配布 しています。

次の表に、シスコが提供している更新のタイプの説明を示します。ほとんどのタイプの更新で は、ダウンロードとインストールをスケジュールすることができます。[タスクのスケジューリ](asafps-local-mgmt-config-guide-v70_chapter35.pdf#nameddest=unique_485) [ング](asafps-local-mgmt-config-guide-v70_chapter35.pdf#nameddest=unique_485)およ[び再帰的なルール更新の使用](#page-14-0) (15ページ)を参照してください。

#### <span id="page-1-1"></span>表 **<sup>1</sup> : ASA FirePOWER** モジュールの更新タイプ

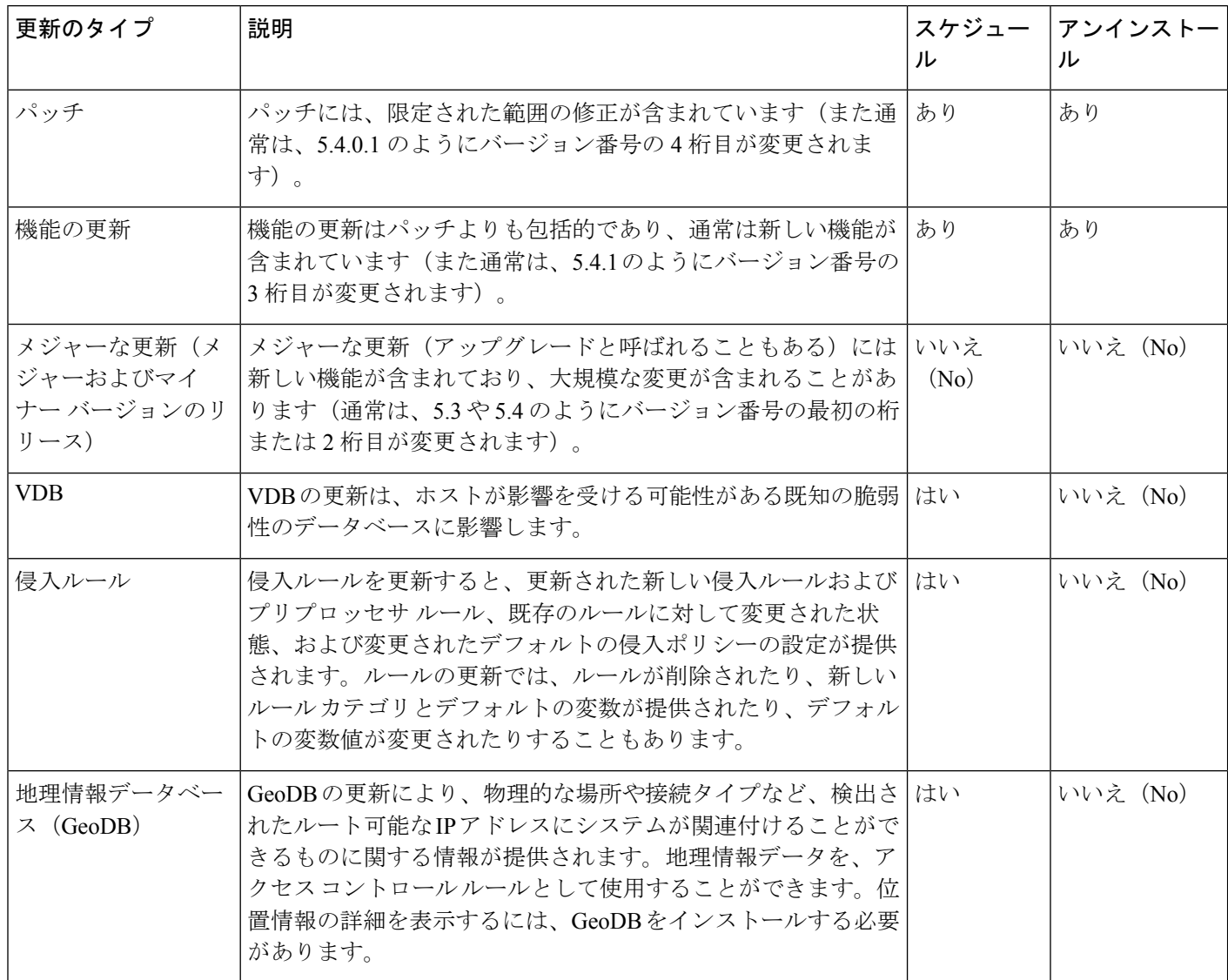

パッチおよび他のマイナーな更新はアンインストールできますが、VDB、GeoDB、または侵入 ルールに対するメジャーな更新をアンインストールしたり、前のバージョンに戻したりするこ とはできないことに注意してください。新しいメジャーバージョンに更新後に、古いバージョ ンに戻す必要がある場合は、Cisco TAC に連絡してください。

# <span id="page-1-0"></span>ソフトウェア アップデートの実行

## ライセンス:任意

更新するには、いくつかの基本的な手順があります。最初にリリースノートを参照し、必要な 更新前のタスクをすべて完了することで更新の準備を整えておく必要があります。次に、更新

を開始できます。更新が成功したことを確認する必要があります。最後に、更新後の必要な手 順を完了させます。

# 更新の計画

ライセンス:任意

更新を開始する前に、リリース ノートをよく読んで理解する必要があります。リリース ノー トはサポート サイトからダウンロードすることができます。リリース ノートには、新しい機 能、および既知の問題と解決済みの問題について説明されています。また、リリースノートに は前提条件、警告、および特別なのインストールおよびアンインストールの手順についての重 要な情報が含まれています。

以降の項では、更新の計画で検討しなければならない要素の概要を提供します。

## ソフトウェア バージョンの要件

正しいソフトウェアバージョンを実行していることを確認する必要があります。リリースノー トには必要なバージョンが示されています。古いバージョンを実行している場合は、サポート サイトから更新を取得することができます。

## 時間とディスク領域の要件

十分な空きディスク領域があることを確認し、更新のために十分な時間を確保しておく必要が あります。リリース ノートには、領域と時間の要件が示されています。

#### 設定のバックアップのガイドライン

メジャーな更新を開始する前に、ASA FirePOWER モジュールに存在するバックアップを外部 の場所にコピーしてから、それらのバックアップを削除することをお勧めします。更新のタイ プに関係なく、現行の設定データを外部の場所にバックアップしておく必要もあります[。バッ](asafps-local-mgmt-config-guide-v70_chapter41.pdf#nameddest=unique_21) [クアップと復元の使用](asafps-local-mgmt-config-guide-v70_chapter41.pdf#nameddest=unique_21)を参照してください。

### 更新を実行するタイミング

更新プロセスはトラフィックの検査およびトラフィックフローに影響を与えることがあり、更 新中は Data Correlator が無効になるため、保守時間帯や中断の影響が最も少ない時間に更新を 行うことを推奨しています。

# <span id="page-2-0"></span>更新プロセスについて

### ライセンス:任意

ASA FirePOWER モジュールの更新には、ASA FirePOWER モジュール インターフェイスを使 用します。

[Product Updates] ページ([Configuration] > [ASA FirePOWER Configuration] > [Updates])には、 それぞれの更新のバージョン、およびその更新が生成された日時が表示されます。また、ソフ トウェアの再起動が更新の一環として必要です。サポートから取得した更新をアップロードす

ると、更新がページに示されます。パッチ機能および機能の更新のアンインストーラも表示さ れます。ソフトウェア [アップデートのアンインストール](#page-7-0) (8 ページ)を参照してください。 このページでは、VDB の更新もリストできます。

 $\mathcal{Q}$ 

パッチおよび機能の更新では、自動更新機能を利用することができます[。ソフトウェアアップ](asafps-local-mgmt-config-guide-v70_chapter35.pdf#nameddest=unique_507) [デートの自動化を](asafps-local-mgmt-config-guide-v70_chapter35.pdf#nameddest=unique_507)参照してください。 ヒント

### トラフィック フローとインスペクション

更新をインストールまたはアンインストールすると、次の機能に影響を与えることがありま す。

- トラフィックのインスペクション(アプリケーションおよびユーザの認識とコントロー ル、URL フィルタリング、セキュリティ インテリジェンス フィルタリング、侵入検出と 防御、接続のロギングなど)
- トラフィック フロー

Data Correlator は、システムの更新中は動作しません。更新が完了すると再開します。

<span id="page-3-0"></span>ネットワーク トラフィックの中断方法と期間は、ASA FirePOWER モジュールの設定および展 開方法、更新により ASA FirePOWER モジュールが再起動されるかどうかによって異なりま す。特定の更新に対してネットワークトラフィックがいつ、どのように影響を受けるかについ ての情報は、リリース ノートを参照してください。

### 更新時の **ASA FirePOWER** モジュールの使用

更新のタイプに関係なく、更新のモニタ以外のタスクを実行するために ASA FirePOWER モ ジュールを使用しないでください。

メジャーな更新中にユーザが ASA FirePOWER モジュールを使用するのを防ぎ、メジャーな更 新の進捗を簡単にモニタできるようにするために、ASAFirePOWERモジュールのインターフェ イスが合理化されています。マイナーな更新の進捗は、タスク キュー([Monitoring] > [ASA FirePOWERMonitoring] > [TaskStatus])でモニタできます。マイナーな更新中にASA FirePOWER モジュールを使用することは禁止されていませんが、シスコでは推奨していません。

マイナーな更新の場合でも、ASA FirePOWER モジュールが更新プロセス中に使用できなくな ることがあります。これは想定されている動作です。その場合は、ASA FirePOWER モジュー ルに再度アクセスできるようになるまで待機します。まだ更新が実行中の場合は、更新が完了 するまで ASA FirePOWER モジュールを使用しないでください。更新中は、ASA FirePOWER モジュールが 2 回再起動されることがありますが、これも想定されている動作です。

 $\sqrt{1}$ 

更新で問題が発生した場合には(たとえば更新が失敗した、または [Update Status] ページの手 注意 動更新に進捗が表示されないなど)、更新を再開しないでください。代わりに、サポートに連 絡してください。

#### 更新後

リリースノートに記載されている更新後のタスクをすべて完了し、展開が正常に実行されてい ることを確認する必要があります。

最も重要な更新後作業は、アクセスコントロールポリシーの再適用です。アクセスコントロー ル ポリシーを適用すると、トラフィック フローと処理が一時的に停止することがあります。 また、いくつかのパケットが検査されない場合があります。[設定変更の導入](asafps-local-mgmt-config-guide-v70_chapter4.pdf#nameddest=unique_56)を参照してくださ い。

また、次の作業を実行する必要があります。

- 更新が正常に終了したことを確認する
- 必要に応じて侵入ルール、VDB、および GeoDB を更新する
- リリース ノートの情報に基づいて、必要な設定変更を行う
- リリース ノートに記載されている、更新後の追加タスクを実行する

# **ASA FirePOWER** モジュール ソフトウェアの更新

ライセンス:任意

更新のタイプ、および ASA FirePOWER モジュールがインターネットにアクセスできるかどう かによって、ASA FirePOWER モジュール ソフトウェアを次のいずれかの方法で更新できま す。

- ASA FirePOWER モジュールがインターネットにアクセスできる場合は、サポート サイト から直接更新を取得できます。このオプションは、メジャーな更新ではサポートされてい ません。
- サポート サイトから更新を手動でダウンロードして、ASA FirePOWER モジュールにアッ プロードすることもできます。ASA FirePOWER モジュールがインターネットにアクセス できない場合、またはメジャーな更新を実行している場合は、このオプションを選択しま す。

メジャーな更新の場合は、ASA FirePOWER モジュールを更新すると、以前の更新のアンイン ストーラが削除されます。

• ASA FirePOWER モジュール ソフトウェアを更新するには、次の手順を実行します。

ステップ **1** リリース ノートを読んで、更新前の必要なタスクを完了します。

更新前のタスクには、ASA FirePOWER モジュールが Cisco ソフトウェアの正しいバージョンを実行してい る、更新を実行するための十分な空きディスク容量がある、更新を実行するために十分な時間を確保して いる、設定データをバックアップしているなどの確認が含まれます。

ステップ **2** 更新をアップロードします。更新のタイプ、および ASA FirePOWER モジュールがインターネットにアク セスできるかどうかに応じて、2 つのオプションがあります。

- メジャーな更新を除くすべての更新で、ASAFirePOWERモジュールがインターネットにアクセスでき る場合は、[Configuration] > [ASA FirePOWERConfiguration] > [Updates]の順に選択し、[Download Updates] をクリックして、次のいずれかのサポート サイトで最新の更新を確認します。
	- **Sourcefire**: (<https://support.sourcefire.com/>)
	- シスコ:

(<http://www.cisco.com/cisco/web/support/index.html>)

- メジャーな更新の場合、または ASA FirePOWER モジュールがインターネットにアクセスできない場 合は、最初に次のいずれかのサポート サイトから更新を手動でダウンロードする必要があります。
	- **Sourcefire** (<https://support.sourcefire.com/>)
	- •シスコ: (<http://www.cisco.com/cisco/web/support/index.html>)
- [Configuration] > [ASA FirePOWER Configuration] > [Updates] の順に選択し、[Upload Update] をクリック します。[Choose File] をクリックして、その更新に移動して選択し、[Upload] をクリックします。
- サポートサイトから、手動でまたは[ProductUpdates]タブで[DownloadUpdates]をクリックして、 更新を直接ダウンロードします。電子メールで更新ファイルを転送すると、ファイルが破損する ことがあります。 (注)

更新がアップロードされます。

ステップ **3** [Monitoring] > [ASA FirePOWER Monitoring] > [Task Status] の順に選択して、タスク キューを表示し、進行 中のジョブがないことを確認します。

> 更新を開始したときに実行されているタスクは停止され、再開できません。更新が完了した後で、タスク キューから手動で削除する必要があります。タスクキューは10秒ごとに自動的にリフレッシュされます。 更新を始める前に、長時間実行しているタスクが完了するまで待機する必要があります。

ステップ **4** [Configuration] > [ASA FirePOWER Configuration] > [Updates] の順に選択します。

[Product Updates] ページが表示されます。

ステップ **5** アップロードした更新の横にあるインストール アイコンをクリックします。

更新プロセスが開始されます。更新を監視する方法は、更新がメジャーかマイナーかによって異なります。 更新のタイプを判断するには、表 1 : ASA FirePOWER [モジュールの更新タイプ](#page-1-1) (2 ページ)の表および リリース ノートを参照してください。

- マイナーな更新の場合、更新の進捗は、タスクキュー([Monitoring] > [ASA FirePOWER] > [Monitoring] > [Task Status])でモニタできます。
- メジャーな更新については、タスク キューで更新の進捗の監視を開始できます。ただし、ASA FirePOWER モジュールによる更新前の必要なチェックが完了すると、ユーザはモジュール インター フェイスからロックアウトされます。再度アクセスすると、[Upgrade Status] ページが表示されます。 詳細については、[メジャーな更新のステータスの監視](#page-6-0) (7ページ)を参照してください。
- 更新のタイプに関係なく、更新が完了するまで、更新のモニタ以外のタスクを実行するために ASA FirePOWER モジュールを使用しないでください。必要な場合、ASA FirePOWER モジュール は再起動します。詳細は、更新時の ASA FirePOWER [モジュールの使用](#page-3-0) (4ページ)を参照して ください。 注意
- ステップ **6** 更新が完了したら、ASA FirePOWER モジュール インターフェイスにアクセスしてページを更新します。 そうしない場合、インターフェイスが予期しない動作を示すことがあります。メジャーな更新の後、最初 にインターフェイスにアクセスしたユーザに対してエンド ユーザ ライセンス契約 (EULA) が表示される ことがあります。EULA を確認して承認し、処理を続行します。
- ステップ **7** サポート サイトで利用可能なルール アップデートが、ご使用の ASA FirePOWER モジュールのルールより 新しい場合は、新しいルールをインポートします。

詳細については[、ルール更新とローカル](#page-9-0) ルール ファイルのインポート (10 ページ) を参照してくださ い。

ステップ **8** アクセス コントロール ポリシーを再適用します。

アクセス コントロール ポリシーを適用すると、トラフィック フローと処理が一時的に停止することがあ ります。また、いくつかのパケットが検査されない場合があります。詳細については[、設定変更の導入](asafps-local-mgmt-config-guide-v70_chapter4.pdf#nameddest=unique_56)を 参照してください。

ステップ **9** サポート サイトにある利用可能な VDB が、最後にインストールした VDB よりも新しい場合は、その最新 の VDB をインストールします。

> VDB の更新をインストールすると、トラフィック フローと処理が一時的に停止することがあります。ま た、いくつかのパケットが検査されない場合があります。詳細については[、脆弱性データベースの更新](#page-8-0) (9 [ページ\)を](#page-8-0)参照してください。

# <span id="page-6-0"></span>メジャーな更新のステータスの監視

ライセンス:任意

メジャーな更新では、ASAFirePOWERモジュール提供の簡潔なインターフェイスを使用して、 更新プロセスを簡単にモニタできます。簡潔なインターフェイスでは、更新のモニタリング以 外のタスクを実行するために ASA FirePOWER モジュールを使用することもできません。更新 の進捗のモニタリングは、タスク キューで開始できます([Monitoring] > [ASA FirePOWER Monitoring] > [TaskStatus])。ただし、ASA FirePOWERモジュールによる更新前の必要なチェッ クが完了すると、簡潔な更新ページが表示されるまで、ユーザはユーザインターフェイスから ロックアウトされます。

簡潔なインターフェイスには、更新前のバージョン、更新後のバージョン、および更新を開始 してからの経過時間が表示されます。また進捗バーが表示され、実行中のスクリプトに関する 詳細が示されます。

 $\mathcal{Q}$ 

更新ログを表示するには、[show log for current script] をクリックします。ログをもう一度非表 示にするには、[hide log for current script] をクリックします。 ヒント

何らかの理由で更新が失敗すると、ページにはエラーメッセージが表示され、失敗した日時、 更新が失敗したときに実行していたスクリプト、およびサポートへ連絡するための方法が示さ れます。更新を再開しないでください。

 $\bigwedge$ 

更新で他の問題(ページの手動更新で長時間経過しても進捗が表示されない、など)が生じた 場合も、更新を再開しないでください。代わりに、サポートへ連絡してください。 注意

更新が完了すると、ASA FirePOWER モジュールは正常終了のメッセージを表示して再起動し ます。ASA FirePOWER モジュールの再起動が終了したら、更新後の必要な手順をすべて実行 します。

# <span id="page-7-0"></span>ソフトウェア アップデートのアンインストール

ライセンス:任意

パッチまたは機能の更新を適用すると、更新プロセスにより、更新を削除できるアンインス トーラが作成されます。

更新をアンインストールした場合、結果として保持される Cisco ソフトウェアのバージョンは 更新パスによって異なります。たとえば、バージョン 5.0 からバージョン 5.0.0.2 へ直接更新し た場合のシナリオについて考えてみます。バージョン5.0.0.2のパッチをアンインストールする と、バージョン 5.0.0.1 の更新をインストールしたことがなくても、バージョン 5.0.0.1 が結果 として生成されます。更新をアンインストールした場合に結果として保持される Cisco ソフト ウェアのバージョンの詳細については、リリース ノートを参照してください。

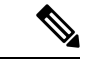

アンインストールは、メジャーな更新ではサポートされていません。新しいメジャーバージョ ンに更新してから古いバージョンに戻すことが必要になった場合は、サポートに連絡してくだ さい。 (注)

### トラフィック フローとインスペクション

更新をアンインストールすると、トラフィック インスペクションとトラフィック フローが影 響を受ける可能性があります。特定の更新に対してネットワークトラフィックがいつ、どのよ うに影響を受けるかについての情報は、リリース ノートを参照してください。

### アンインストール後

更新をアンインストールしたら、アンインストールが成功したことを確認します。それぞれの 更新に特定の情報については、リリース ノートを参照してください。

パッチまたは機能更新のアンインストール方法:

- ステップ **1** [Configuration] > [ASA FirePOWER Configuration] > [Updates] の順に選択します。 [Product Updates] ページが表示されます。
- **ステップ2** 削除する更新のアンインストーラの隣にあるインストール アイコンをクリックします。

プロンプトが表示されたら、更新をアンインストールすることを確認して、ASAFirePOWERモジュールを 再起動します。

アンインストール プロセスが開始されます。その進捗は、タスク キュー([Monitoring] > [ASA FirePOWER Monitoring] > [Task Status])でモニタできます。

アンインストールが完了し、必要に応じて、ASAFirePOWERモジュールを再起動するまでタスク を実行するために ASA FirePOWER モジュール インターフェイスを使用しないでください。詳細 については[、更新プロセスについて](#page-2-0) (3ページ)を参照してください。 注意

<span id="page-8-0"></span>ステップ **3** ページを更新します。更新しないと、インターフェイスが予期しない動作を示すことがあります。

# 脆弱性データベースの更新

ライセンス:任意

シスコ脆弱性データベース(VDB)は、ホストが影響を受ける可能性がある既知の脆弱性の データベースです。シスコ脆弱性調査チーム (VRT) は、VDB を定期的に更新します。VDB を更新するには、[Product Updates] ページを使用します。

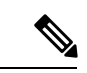

検出の更新とともに VDB 更新をインストールすると、トラフィック フローと処理が一時的に 停止し、いくつかのパケットが検査なしで通過する場合があります。システムのダウンタイム の影響を最小限に抑えるために、システムの使用率が低い時間に合わせて更新をスケジュール することもできます。 (注)

 $\label{eq:1} \bigotimes_{\mathbb{Z}} \mathbb{Z}_{\mathbb{Z}}$ 

VDB の更新完了後に、古くなったすべてのアクセス コントロール ポリシーを再適用します。 VDB のインストールまたはアクセス コントロール ポリシーの再適用を行うと、トラフィック フローと処理が一時的に停止することがあり、また、いくつかのパケットが検査されずに通過 する場合があるので注意してください。詳細については[、設定変更の導入](asafps-local-mgmt-config-guide-v70_chapter4.pdf#nameddest=unique_56)を参照してくださ い。 (注)

この項では、手動による VDB 更新を計画および実行する方法について説明します。

脆弱性データベースを更新する方法:

ステップ **1** 更新用の VDB 更新アドバイザリ テキストを読みます。

このアドバイザリ テキストには、更新で VDB に加えられた変更に関する情報が含まれています。

ステップ **2** [Configuration] > [ASA FirePOWER Configuration] > [Updates] の順に選択します。

[Product Updates] ページが表示されます。

- ステップ **3** 更新をアップロードします。
	- ASA FirePOWER モジュールがインターネットにアクセスできる場合は、[Download Updates] をクリッ クして、次のいずれかのサポート サイトで最新の更新を確認します。
	- **Sourcefire** (<https://support.sourcefire.com/>)
	- •シスコ: (<http://www.cisco.com/cisco/web/support/index.html>)
	- ASA FirePOWER モジュールがインターネットにアクセスできない場合は、次のいずれかのサポート サイトから更新を手動でダウンロードして [Upload Update] をクリックします。[Choose File] をクリッ クして、その更新に移動して選択し、[Upload] をクリックします。
	- **Sourcefire**: (<https://support.sourcefire.com/>)
	- シスコ : (<http://www.cisco.com/cisco/web/support/index.html>)
	- サポート サイトから、手動でまたは [Download Updates] をクリックして、更新を直接ダウンロー ドします。電子メールで更新ファイルを転送すると、ファイルが破損することがあります。 (注)

更新がアップロードされます。

ステップ **4** VDB 更新の隣にあるインストール アイコンをクリックします。

[Install Update] ページが表示されます。

ステップ **5** [Install] をクリックします。

更新プロセスが開始されます。更新の進捗は、タスク キュー([Monitoring] > [ASA FirePOWER Monitoring] > [Task Status])でモニタできます。

更新で問題が発生した場合には(たとえばタスクキューに更新が失敗したことが示されているな ど)、更新を再開しないでください。代わりに、サポートへ連絡してください。 注意

<span id="page-9-0"></span>VDB 更新を有効にするには、古くなったすべてのアクセス コントロール ポリシーを再適用する必要があ ります。「[設定変更の導入](asafps-local-mgmt-config-guide-v70_chapter4.pdf#nameddest=unique_56)」を参照してください。

# ルール更新とローカル ルール ファイルのインポート

ライセンス:任意

新しい脆弱性に関する情報が判明すると、シスコ脆弱性調査チーム (VRT) からルール更新が リリースされます。これは、最初に ASA FirePOWER モジュールにインポートしてから、影響 を受けるアクセスコントロール、ネットワーク解析、および侵入ポリシーを適用することで実 装できます。

ルール更新は累積的なので、シスコでは常に最新の更新をインポートすることを推奨していま す。現在インストールされているルールのバージョンに一致するルール更新、またはそれより 前のバージョンのルール更新をインポートすることはできません。

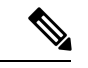

ルール更新には新しいバイナリが含まれている場合があるので、これらのダウンロードおよび インストールのプロセスが、自身のセキュリティポリシーに適合していることを確認してくだ さい。また、ルールの更新は量が多くなることがあるため、ルールのインポートはネットワー クの使用量が少ないときに行うようにしてください。 (注)

ルール更新では、次のものを提供します。

- **1.** 新規または変更されたルールおよびルールの状態:ルール更新は、新規または更新された 侵入およびプリプロセッサのルールを提供します。新しいルールについては、ルールの状 態がそれぞれのシステム提供の侵入ポリシーで異なる場合があります。たとえば、Security over Connectivity の侵入ポリシーでは新しいルールが有効になっており、Connectivity over Security の侵入ポリシーでは無効になっていることがあります。ルールの更新では、既存 のルールのデフォルト状態が変更されたり、既存のルールそのものが削除されることもあ ります。
- **2.** 新しいルール カテゴリ:ルール更新には、常に追加される新しいルール カテゴリが含ま れている場合があります。
- **3.** 変更されたプリプロセッサおよび詳細設定:ルール更新は、システム提供の侵入ポリシー の詳細設定および、システム提供のネットワーク解析ポリシーのプリプロセッサ設定を変 更することがあります。また、アクセス コントロール ポリシーにおける高度な前処理や パフォーマンス オプションに関するデフォルト値を更新することもあります。
- **4.** 新規の変数および変数の変更:ルール更新は、既存のデフォルト変数のデフォルト値を変 更することがありますが、ユーザによる変更は上書きされません。新しい変数は常に追加 されています。

#### ルール更新でポリシーが変更されるタイミングの概要

ルール更新は、すべてのアクセス コントロール ポリシーと同様に、システム提供およびカス タムのネットワーク解析ポリシーの両方に影響を与えます。

- システム提供: システムが提供するネットワーク解析および侵入ポリシーへの変更は、そ の他のアクセスコントロールの詳細設定と同様に、更新後にポリシーを再適用すると自動 的に有効になります。
- カスタム: カスタムのネットワーク解析および侵入ポリシーは、いずれもシステム提供の ポリシーをベースとして使用するか、ポリシー チェーン中でのイベント ベースとして使

用しているので、ルール更新がカスタムのネットワーク解析および侵入ポリシーにも影響 を与えることがあります。ただし、ルール更新によるこれらの自動的な変更が行われない ようにすることができます。これにより、ルール更新のインポートとは関係ないスケジュー ルで、システムによって提供される基本ポリシーを手動で更新できます。ユーザーによる 選択とは関係なく(カスタムポリシーごとに実装)システム提供のポリシーに対する更新 では、ユーザーがカスタマイズした設定は上書きされません。詳細については、[ルール](asafps-local-mgmt-config-guide-v70_chapter19.pdf#nameddest=unique_313) [アップデートによるシステム付属基本ポリシーの変更を許可するを](asafps-local-mgmt-config-guide-v70_chapter19.pdf#nameddest=unique_313)参照してください。

ルールの更新をインポートすると、ネットワーク解析および侵入ポリシーのキャッシュされて いた変更は、すべて廃棄されることに注意してください。便宜のために、[Rule Updates] ペー ジには、キャッシュされている変更があるポリシーがリストされます。詳細については、[競合](asafps-local-mgmt-config-guide-v70_chapter18.pdf#nameddest=unique_321) [の解決とポリシー変更の確定](asafps-local-mgmt-config-guide-v70_chapter18.pdf#nameddest=unique_321)を参照してください。

### ポリシーの再適用

ルール更新による変更を反映させるには、変更されたすべてのポリシーを再適用する必要があ ります。ルール更新をインポートする際には、侵入またはアクセス コントロール ポリシーを 自動的に再適用するように、システムを設定できます。これは、ルールの更新によってシステ ムにより提供される基本ポリシーが変更されることを許可する場合に特に役立ちます。

- アクセス コントロール ポリシーを再適用すると、関連付けられた SSL、ネットワーク解 析、ファイルのポリシーも再適用されますが、侵入ポリシーは再適用されません。また、 変更された詳細設定のデフォルト値もすべて更新されます。ネットワーク解析のポリシー は個別に適用できないので、ネットワーク解析ポリシーのプリプロセッサ設定を更新する には、アクセス コントロール ポリシーの再適用が必要です。
- 侵入ポリシーを再適用すると、ルールおよびその他の変更された侵入ポリシーの設定も更 新することができます。侵入ポリシーの再適用はアクセス コントロール ポリシーとあわ せて行うこともできますが、その他のアクセスコントロールの設定は更新せずに、侵入ポ リシーの適用で侵入ルールだけを更新することもできます。

ルール更新に共有のオブジェクトルールが含まれている場合は、インポート後に初めてアクセ ス コントロールまたは侵入ポリシーを適用したときに、トラフィック フローと処理が一時的 に停止し、いくつかのパケットが検査されずに通過することがあります。アクセスコントロー ルおよび侵入ポリシーの適用における、要件、その他の影響、および推奨事項などを含めた詳 細については、[設定変更の導入](asafps-local-mgmt-config-guide-v70_chapter4.pdf#nameddest=unique_56)を参照してください。

# ワンタイム ルール更新の使用

ライセンス:任意

ワンタイム ルール更新では次の 2 つの方法を使用することができます。

- 手動ワンタイム ルール更新の使用:サポート サイトから手動でルール更新をダウンロー ドし、手動でインストールします。
- 自動ワンタイム ルール更新の使用:自動機能を使用し、サポート サイトで新しいルール 更新を検索してアップロードします。

## 手動によるワンタイム ルール更新の使用

ライセンス:任意

次の手順では、新しいルール更新を手動でインポートする方法について説明します。この手順 は、ASA FirePOWER モジュールがインターネットにアクセスできない場合に便利です。

- 手動でルール更新をインポートするには、次の手順を実行します。
- ステップ **1** インターネットにアクセスできるコンピュータから、次のサイトのいずれかへアクセスします。
	- **Sourcefire**: (<https://support.sourcefire.com/>)
	- シスコ: (http://www.cisco.com/cisco/web/support/index.html)
- ステップ **2** [Download] をクリックし、[Rules] をクリックします。
- ステップ **3** 最新のルール更新へ移動します。

ルール更新は累積的です。現在インストールされているルールのバージョンに一致するルール更新、また はそれより前のバージョンのルール更新をインポートすることはできません。

- ステップ **4** ダウンロードするルール更新ファイルをクリックし、そのファイルをコンピュータに保存します。
- ステップ **5** [Configuration] > [ASA FirePOWER Configuration] > [Updates] の順に選択し、[Rule Updates] タブを選択しま す。

[Rule Updates] ページが表示されます。

- [Rule Editor] ページ([Configuration] > [ASA FirePOWER Configuration] > [Policies] > [IntrusionPolicy] > [Rule Editor])で、[Import Rules] をクリックすることもできます。 ヒント
- ステップ **6** オプションで [Delete All Local Rules] をクリックし、[OK] をクリックして、作成した、または削除された フォルダにインポートしたすべてのユーザ定義ルールを移動します。
- ステップ **7** [アップロードおよびインストールするルール アップデートまたはテキスト ルール ファイル(Rule Update or text rule file to upload and install) 1を選択し、[ファイルの選択 (Choose File) 1をクリックして、ルール更 新ファイルに移動して選択します。
- ステップ **8** オプションで、更新の完了後にポリシーを再適用します。
	- [Reapply intrusion policies after the rule update import completes] を選択すると、侵入ポリシーが自動的に 再適用されます。このオプションを選択するのは、その他のアクセス コントロールのユーザ設定は更 新せずに、ルールおよびその他の変更された侵入ポリシーの設定を更新する場合だけです。このオプ ションの選択が必要となるのはアクセスコントロールポリシーとあわせて侵入ポリシーを再適用する 場合であり、そうしたケースではアクセスコントロールポリシーを再適用しても完全には適用されま せん。
	- [Reapply access control policies after the rule update import completes] を選択すると、アクセス コントロー ル ポリシーとその関連の SSL、ネットワーク解析、ファイルのポリシーも自動的に再適用されます が、侵入ポリシーは再適用されません。このオプションを選択すると、変更されたアクセス コント ロールの詳細設定のデフォルト値もすべて更新されます。ネットワーク解析のポリシーは親となるア

クセス コントロール ポリシーと個別には適用できないので、ネットワーク解析ポリシーのプリプロ セッサ設定を更新するには、アクセス コントロール ポリシーの再適用が必要です。

ステップ **9** [Import] をクリックします。

システムはルール更新をインストールし、[Rule [Update](#page-20-0) Log] 詳細ビューを表示します。「[Rule Update Import Log] [詳細ビューについて](#page-20-0) (21 ページ)」を参照してください。システムは、前のステップで指定したポ リシーも適用します。「[設定変更の導入](asafps-local-mgmt-config-guide-v70_chapter4.pdf#nameddest=unique_56)」および「[侵入ポリシーの適用](asafps-local-mgmt-config-guide-v70_chapter21.pdf#nameddest=unique_350)」を参照してください。

ルール更新のインストール中にエラーメッセージが表示された場合は、サポートに連絡してくだ さい。 (注)

## 自動のワンタイム ルール更新の使用

ライセンス:任意

次の手順では、サポートサイトに自動で接続して、新しいルール更新をインポートする方法に ついて説明します。この手順は、ASA FirePOWER モジュールがインターネットにアクセスで きる場合にのみ使用できます。

自動でルール更新をインポートする方法:

ステップ **1** [Configuration] > [ASA FirePOWER Configuration] > [Updates] の順に選択し、[Rule Updates] タブを選択しま す。

[Rule Updates] ページが表示されます。

- [Rule Editor] ページ([Configuration] > [ASA FirePOWER Configuration] > [Policies] > [IntrusionPolicy] ヒント > [Rule Editor])で、[Import Rules] をクリックすることもできます。
- ステップ **2** オプションで [Delete All Local Rules] をクリックし、[OK] をクリックして、作成した、または削除された フォルダにインポートしたすべてのユーザ定義ルールを移動します。
- ステップ **3** [Download new Rule Update from the Support Site] を選択します。
- ステップ **4** オプションで、更新の完了後にポリシーを再適用します。
	- [Reapply intrusion policies after the rule update import completes] を選択すると、侵入ポリシーが自動的に 再適用されます。このオプションを選択するのは、その他のアクセス コントロールのユーザ設定は更 新せずに、ルールおよびその他の変更された侵入ポリシーの設定を更新する場合だけです。このオプ ションの選択が必要となるのはアクセスコントロールポリシーとあわせて侵入ポリシーを再適用する 場合であり、そうしたケースではアクセスコントロールポリシーを再適用しても完全には適用されま せん。
	- [Reapply access control policies after the rule update import completes] を選択すると、アクセス コントロー ルポリシー、ネットワーク解析ポリシー、ファイルポリシーは自動的に再適用されますが、侵入ポリ シーは再適用されません。このオプションを選択すると、変更されたアクセス コントロールの詳細設 定のデフォルト値もすべて更新されます。ネットワーク解析のポリシーは親となるアクセス コント

ロール ポリシーと個別には適用できないので、ネットワーク解析ポリシーのプリプロセッサ設定を更 新するには、アクセス コントロール ポリシーの再適用が必要です。

ステップ **5** [Import] をクリックします。

ルール更新がインストールされ、[Rule Update Log] 詳細ビューが表示されます。[Rule [Update](#page-20-0) Import Log] 詳 [細ビューについて](#page-20-0) (21 ページ)を参照してください。システムは、前のステップで指定したポリシーも 適用します。[「設定変更の導入](asafps-local-mgmt-config-guide-v70_chapter4.pdf#nameddest=unique_56)」および[「侵入ポリシーの適用](asafps-local-mgmt-config-guide-v70_chapter21.pdf#nameddest=unique_350)」を参照してください。

ルール更新のインストール中にエラーメッセージが表示された場合は、サポートに連絡してくだ さい。 (注)

# <span id="page-14-0"></span>再帰的なルール更新の使用

ライセンス:任意

[ルールのアップデート(Rule Updates)] ページを使用して、ルール更新を日次、週次、また は月次ベースでインポートすることができます。

ルール更新のインポートにおける適用可能なサブタスクは、ダウンロード、インストール、 ベースポリシーの更新、およびポリシーの再適用の順序で生じます。1つのサブタスクが完了 すると、次のサブタスクが開始されます。適用できるのは、再帰的なインポートが設定されて いる ASA FirePOWER モジュールによって以前に適用されたポリシーだけであることに注意し てください。

再帰的なルール更新をスケジュールする方法:

ステップ **1** [Configuration] > [ASA FirePOWER Configuration] > [Updates] の順に選択し、[Rule Updates] タブを選択しま す。

[Rule Updates] ページが表示されます。

- [Rule Editor] ページ([Configuration] > [ASA FirePOWER Configuration] > [Policies] > [IntrusionPolicy] ヒント > [Rule Editor])で、[Import Rules] をクリックすることもできます。
- ステップ **2** オプションで [Delete All Local Rules] をクリックし、[OK] をクリックして、作成した、または削除された フォルダにインポートしたすべてのユーザ定義ルールを移動します。
- ステップ **3** [Enable Recurring Rule Update Imports] を選択します。

ページが拡張され、再帰的なインポートを設定するためのオプションが表示されます。[RecurringRuleUpdate Imports] セクション見出しの下に、インポート ステータスのメッセージが表示されます。設定を保存する と、再帰的なインポートが有効になります。

- 再帰的なインポートを無効にするには、[Enable Recurring Rule Update Imports] チェック ボックス をオフにして [Save] をクリックします。 ヒント
- ステップ **4** [Import Frequency] フィールドで、ドロップダウン リストから [Daily]、[Weekly]、または [Monthly] を選択 します。

週次または月次のインポート間隔を選択した場合は、表示されるドロップダウンリストを使用して、ルー ル更新をインポートする曜日または月の日を選択します。選択項目をクリックするか、または選択項目の 最初の文字または数字を 1 回以上入力して Enter を押すことで、再帰タスクのドロップダウンリストから 選択できます。

- ステップ **5** [Import Frequency] フィールドで、再帰的なルール更新のインポートを開始するタイミングを指定します。 ステップ **6** オプションで、更新の完了後にポリシーを再適用します。
	- [Reapply intrusion policies after the rule update import completes] を選択すると、侵入ポリシーが自動的に 再適用されます。このオプションを選択するのは、その他のアクセス コントロールのユーザ設定は更 新せずに、ルールおよびその他の変更された侵入ポリシーの設定を更新する場合だけです。このオプ ションの選択が必要となるのはアクセスコントロールポリシーとあわせて侵入ポリシーを再適用する 場合であり、そうしたケースではアクセスコントロールポリシーを再適用しても完全には適用されま せん。
	- [Reapply access control policies after the rule update import completes] を選択すると、アクセス コントロー ル ポリシーとその関連の SSL、ネットワーク解析、ファイルのポリシーも自動的に再適用されます が、侵入ポリシーは再適用されません。このオプションを選択すると、変更されたアクセス コント ロールの詳細設定のデフォルト値もすべて更新されます。ネットワーク解析のポリシーは親となるア クセス コントロール ポリシーと個別には適用できないので、ネットワーク解析ポリシーのプリプロ セッサ設定を更新するには、アクセス コントロール ポリシーの再適用が必要です。
- ステップ **7** [Save] をクリックし、設定を使用した再帰的なルール更新のインポートを有効にします。

[ルール アップデートの再帰的なインポート (Recurring Rule Update Imports) ] セクションの見出しの下の ステータスメッセージが変わり、ルールの更新がまだ実行されていないことが示されます。スケジュール された時間になるとシステムは、前のステップで指定したルール更新をインストールしてポリシーを適用 します。「[設定変更の導入](asafps-local-mgmt-config-guide-v70_chapter4.pdf#nameddest=unique_56)」および「[侵入ポリシーの適用](asafps-local-mgmt-config-guide-v70_chapter21.pdf#nameddest=unique_350)」を参照してください。

インポートの前またはインポート中にも、ログオフしたり、他のタスクを実行したりできます。インポー ト中にアクセスした場合は、[Rule Update Log]に赤色のステータスアイコン(3) が表示され、[Rule Update Log] 詳細ビューに表示されるメッセージを確認できます。ルールの更新のサイズと内容によっては、ス テータスメッセージが表示されるまでに数分かかることがあります。詳細については、[ルール更新ログの](#page-17-0) 表示 (18[ページ\)](#page-17-0)を参照してください。

ルール更新のインストール中にエラーメッセージが表示された場合は、サポートに連絡してくだ さい。 (注)

# ローカル ルール ファイルのインポート

## ライセンス:任意

ローカル ルールは、ASCII または UTF-8 エンコーディングによるプレーン テキスト ファイル としてローカルマシンからインポートするカスタム標準テキストルールです。Snortユーザマ ニュアル (<http://www.snort.org> で入手可能) の指示に従って、ローカル ルールを作成できま す。

ローカル ルールのインポートについて、次の点に注意してください。

- •テキストファイル名には英数字とスペースを使用できますが、下線()、ピリオド(.)、 ダッシュ (-) 以外の特殊文字は使用できません。
- ·ジェネレータID (GID) を指定する必要はありません。GIDを指定する場合、標準テキス ト ルールには GID 1、センシティブ データ ルールには 138 のみ指定できます。
- ·初めてルールをインポートするときには、SnortID (SID)またはリビジョン番号を指定し ないでください。これにより、削除されたルールを含む、他のルールのSIDとの競合が回 避されます。

システムはルールに対して、1000000以上の次に使用できるカスタムルールSID、およびリビ ジョン番号 の 1 を自動的に割り当てます。

• 以前にインポートしたローカルルールの更新バージョンをインポートする場合には、シス テムによって割り当てられたSID、および現在のリビジョン番号よりも大きいリビジョン 番号を含める必要があります。

現行のローカル ルールのリビジョン番号を表示するには、[Rule Editor] ページ([Policies] > [Intrusion] > [Rule Editor])を表示し、ローカル ルールのカテゴリをクリックしてフォルダを展 開し、ルールの隣にある [Edit] をクリックします。

• システムによって割り当てられた SID、および現行のリビジョン番号よりも大きいリビ ジョン番号を使用してルールをインポートして削除したローカルルールは、元に戻すこと ができます。ローカルルールを削除すると、システムは自動的にリビジョン番号を増やす ことに注意してください。これは、ローカル ルールを元に戻すための方法です。

削除されたローカル ルールのリビジョン番号を表示するには、[Rule Editor] ページ([Policies] > [Intrusion Policy] > [Rule Editor])を表示し、削除されたルール カテゴリをクリックしてフォ ルダを展開し、ルールの隣にある [Edit] をクリックします。

- 2147483647 よりも大きい SID を持つルールが含まれているルール ファイルはインポート できません。この場合、インポートが失敗します。
- 64文字を超える送信元または宛先のポートのリストが含まれているルールをインポートす ると、そのインポートは失敗します。
- システムは常に、ユーザがインポートするローカルルールを無効なルール状態に設定しま す。これらを侵入ポリシーで使用するには、その前に手動でローカルルールの状態を設定 する必要があります。詳細については、[「ルール状態の設定](asafps-local-mgmt-config-guide-v70_chapter22.pdf#nameddest=unique_211)」を参照してください。
- ファイル内のルールに、エスケープ文字が含まれていないことを確認する必要がありま す。
- ルール インポータでは、すべてのカスタム ルールを ASCII または UTF-8 エンコードでイ ンポートする必要があります。
- インポートされたすべてのローカル ルールは、ローカル ルール カテゴリに自動的に保存 されます。
- 削除されたすべてのローカル ルールは、ローカル ルール カテゴリから、削除されたルー ル カテゴリへ移動されます。
- システムは、単一のポンド文字(#)で始まるローカル ルールをインポートします。
- また、二重のポンド文字(##)で始まるローカルルールは無視し、インポートしません。
- 侵入ポリシーで、侵入イベントのしきい値機能と組み合わせて非推奨のthresholdキーワー ドを使用しているローカルルールをインポートして有効にすると、ポリシーの検証は失敗 します。詳細については、「[イベントしきい値の設定」](asafps-local-mgmt-config-guide-v70_chapter22.pdf#nameddest=unique_336)を参照してください。

ローカル ルール ファイルをインポートする方法:

ステップ **1** [Policies] > [Intrusion Policy] > [Rule Editor] の順に選択します。

[Rule Editor] ページが表示されます。

ステップ **2** [Import Rules] をクリックします。

[Import Rules] ページが表示されます。

ヒント [System] > [Updates] を選択して、[Rule Updates] タブを選択することもできます。

- ステップ **3** [Rule Update or text rule file to upload and install] を選択して、[Choose File] をクリックし、ルール ファイルに ナビゲートします。この方法でアップロードされたすべてのルールは、ローカルルールカテゴリに保存さ れることに注意してください。
	- ヒント インポートできるのは、ASCIIまたはUTF-8エンコードのプレーンテキストファイルだけです。
- ステップ **4** [Import] をクリックします。

ルールファイルがインポートされます。侵入ポリシーで、適切なルールが有効になっていることを確認し てください。影響を受けるポリシーが次に適用されるまで、ルールはアクティブにはなりません。

システムは、侵入ポリシーを適用するまで、インスペクションに対して新しいルールセットを使 用しません。手順については、[設定変更の導入](asafps-local-mgmt-config-guide-v70_chapter4.pdf#nameddest=unique_56)を参照してください。 (注)

# <span id="page-17-0"></span>ルール更新ログの表示

ライセンス:任意

ASA FirePOWERモジュールは、インポートされたルール更新とローカルルールファイルごと に 1 つのレコードを生成します。

各レコードにはタイムスタンプ、ファイルをインポートしたユーザ名、およびインポートが正 常に終了したか失敗したかを示すステータスアイコンが含まれています。ユーザは、インポー トしたすべてのルール更新とローカル ルール ファイルのリストを管理したり、リストからレ コードを削除したり、インポートしたすべてのルールとルール更新コンポーネントに関する詳

細レコードにアクセスすることができます。[Rule Update Log] で実行できる操作を次の表で説 明します。

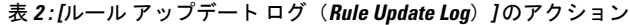

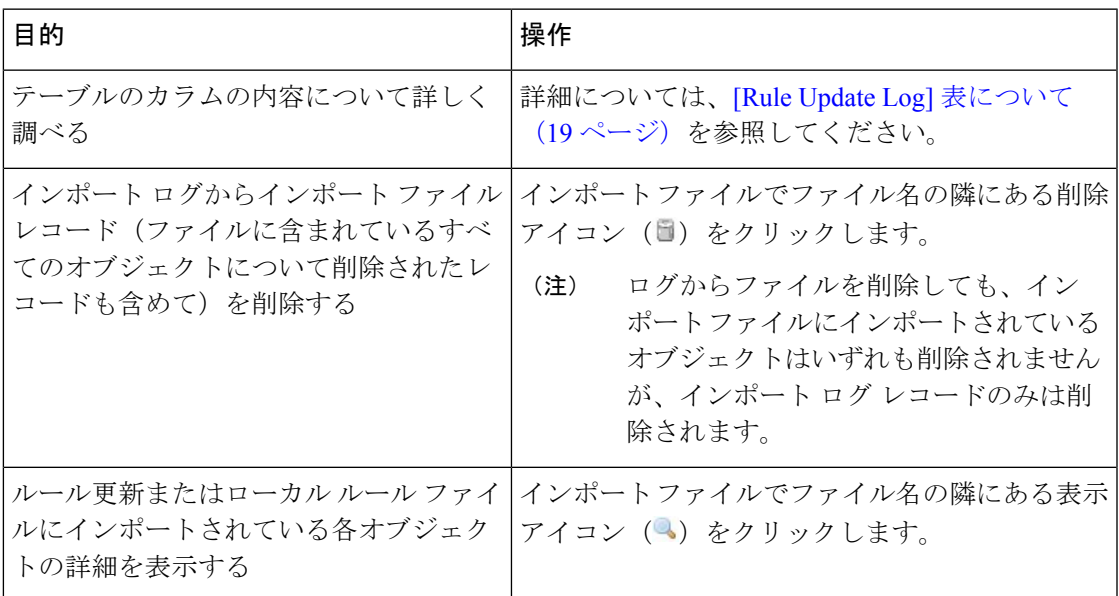

**[Rule Update Log]** を表示する方法:

ステップ **1** [Configuration] > [ASA FirePOWER Configuration] > [Updates] の順に選択し、[Rule Updates] タブを選択しま す。

[Rule Updates] ページが表示されます。

- [Rule Editor] ページ([Configuration] > [ASA FirePOWER Configuration] > [Policies] > [IntrusionPolicy] > [Rule Editor])で、[Import Rules] をクリックすることもできます。 ヒント
- <span id="page-18-0"></span>ステップ **2** [Rule Update Log] をクリックします。

[RuleUpdateLog]ページが表示されます。このページには、インポートされた各ルール更新とローカルルー ル ファイルが示されています。

## **[Rule Update Log]** 表について

ライセンス:任意

次の表で、ユーザがインポートするルール更新およびローカル ルール ファイルのリストの フィールドについて説明します。

### 表 **<sup>3</sup> : [Rule Update Log]** のフィールド

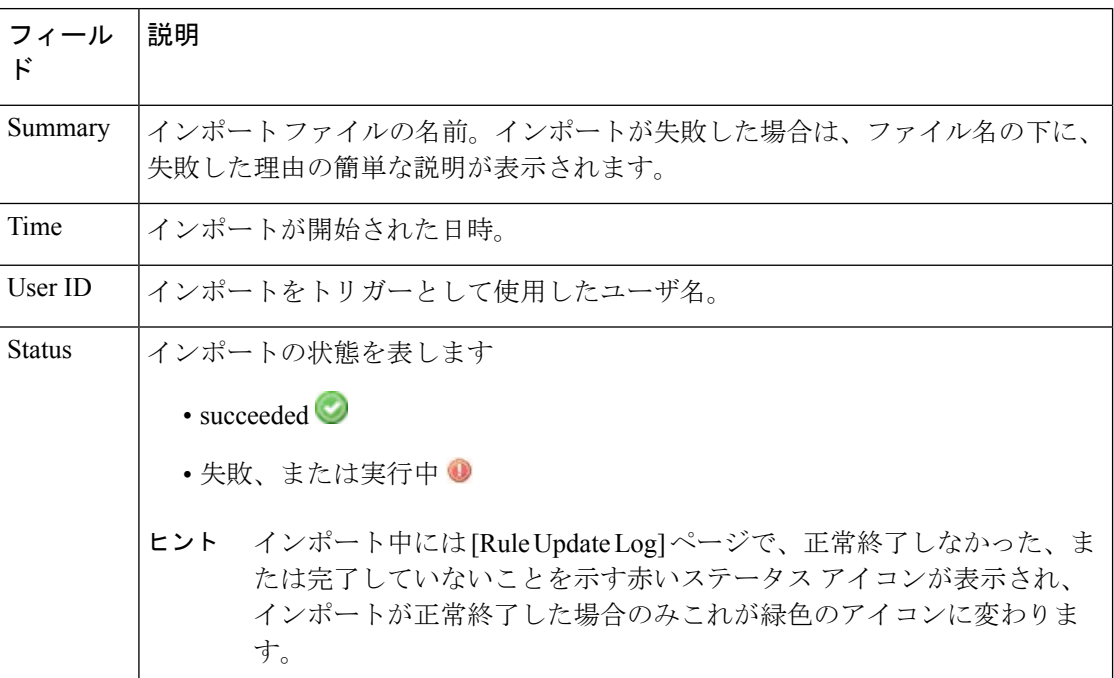

ルール更新またはファイル名の隣にある表示アイコン()をクリックして、ルール更新また はローカル ルール ファイルの [Rule Update Log] 詳細ページを表示するか、または削除アイコ ン(日)をクリックして、ファイルレコード、およびファイルと一緒にインポートされたすべ ての詳細オブジェクト レコードを削除します。

## $\boldsymbol{\varOmega}$

ヒント ルール更新のインポートの進行中に示される、インポートの詳細を表示することができます。

## **[Rule Update Import Log]** の詳細の表示

ライセンス:任意

[Rule Update Import Log] 詳細ビューには、ルール更新またはローカル ルール ファイルにイン ポートされた各オブジェクトの詳細レコードが表示されます。表示されるレコードのうち、自 分のニーズに合う情報のみを含むカスタムワークフローまたはレポートを作成することもでき ます。

次の表では、[Rule Update Import Log] 詳細ビューで実行できる特定のアクションについて説明 します。

表 **<sup>4</sup> : [Rule Update Import Log]** 詳細ビューのアクション

| 目的   | 操作                                                                                   |
|------|--------------------------------------------------------------------------------------|
| く調べる | テーブルのカラムの内容について詳し 詳細については、[Rule Update Import Log] 詳細ビュー <br>について (21ページ) を参照してください。 |

**[Rule Update Import Log]** 詳細ビューを表示する方法:

ステップ **1** [Configuration] > [ASA FirePOWER Configuration] > [Updates] の順に選択し、[Rule Updates] タブを選択しま す。

[Rule Updates] ページが表示されます。

- [Rule Editor] ページ([Configuration] > [ASA FirePOWER Configuration] > [Policies] > [IntrusionPolicy] > [Rule Editor])で、[Import Rules] をクリックすることもできます。 ヒント
- ステップ **2** [Rule Update Log] をクリックします。

[Rule Update Log] ページが表示されます。

ステップ3 表示する詳細レコードが含まれているファイルの隣にある表示アイコン(3)をクリックします。 詳細レコードのテーブル ビューが表示されます。

## <span id="page-20-0"></span>**[Rule Update Import Log]** 詳細ビューについて

ライセンス:任意

ルール更新またはローカル ルール ファイルにインポートされた各オブジェクトの詳細レコー ドを表示することができます。以下の表で、[Rule Update Log] 詳細ビューのフィールドについ て説明します。

表 **<sup>5</sup> : [**ルール アップデートのインポート ログ(**Rule Update Import Log**)**]** 詳細ビューのフィールド

| フィールド | 説明                                                                                                    |
|-------|----------------------------------------------------------------------------------------------------|
| Time  | インポートが開始された日時。                                                                                                  |
| Name  | インポートされたオブジェクトの名前。ルールの場合はルールの [Message] フィールドに対応した名前<br>で、ルール更新コンポーネントの場合はコンポーネント名です。                           |
| Type  | インポートされたオブジェクトのタイプで、有効な値は次のいずれかです。                                                                              |
|       | • [rule update component] (ルール パックまたはポリシー パックなどの、インポートされたコンポー<br>ネント)                                           |
|       | • [rule] (新しいルールまたは更新されたルールの場合。バージョン 5.0.1 では、廃止された [update]<br>値の代わりにこの値が使用されます)。                              |
|       | • [policy apply] (インポートで [Reapply intrusion policies after the Rule Update import completes] オプショ<br>ンが有効だった場合) |

 $\overline{1}$ 

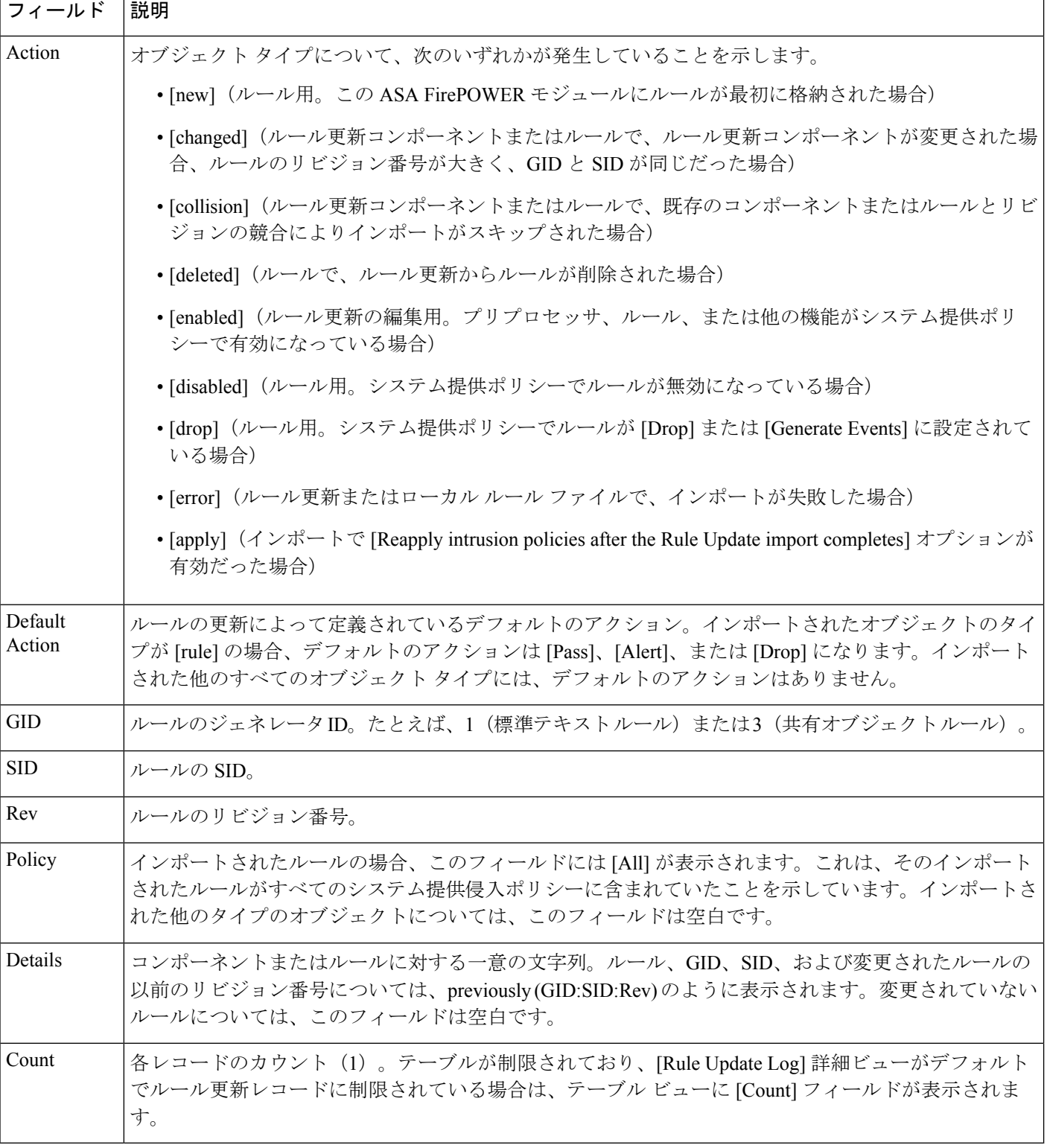

# <span id="page-22-0"></span>地理情報データベースについて

## ライセンス:任意

シスコ地理位置情報データベース (GeoDB) は、ルーティング可能な IP アドレスに関連付け られている地理データのデータベースです。ASA FirePOWER モジュールでは、国と大陸が提 供されます。システムで、検出された IP アドレスと一致する GeoDB 情報が検出された場合 は、そのIPアドレスに関連付けられている地理情報を表示することができます。シスコでは、 GeoDB の定期的な更新を提供しています。

GeoDB を更新するには、[Geolocation Updates] ページ([Configuration] > [ASA FirePOWER Configuration] > [Geolocation Updates])を使用します。GeoDB の更新をアップロードすると、 このページに表示されます。

インストールには通常 30 ~ 40 分かかります。GeoDB の更新は他のシステムの機能(実行中 の地理情報の収集など)を中断することはありませんが、更新が完了するまでシステムのリ ソースを消費します。更新を計画する場合には、この点について考慮してください。

この項では、手動による GeoDB 更新を計画および実行する方法について説明します。自動更 新機能を利用して GeoDB の更新をスケジュールすることもできます。詳細については、[地理](#page-22-0) [情報データベースについて](#page-22-0) (23 ページ)を参照してください。

地理情報データベースを更新する方法:

ステップ **1** [Configuration] > [ASA FirePOWER Configuration] > [Updates] の順に選択します。

[Product Updates] ページが表示されます。

ステップ **2** [Geolocation Updates] タブをクリックします。

[Geolocation Updates] ページが表示されます。

ステップ **3** 更新をアップロードします。

ASA FirePOWER モジュールがインターネットにアクセスできる場合は、[Download and install geolocation update from the Support Site] をクリックして、以下のサポート サイトのいずれかで最新の更新を確認しま す。

- **Sourcefire**: (<https://support.sourcefire.com/>)
- ・シスコ: (<http://www.cisco.com/cisco/web/support/index.html>)
- ASA FirePOWER モジュールがインターネットにアクセスできない場合は、以下のサポート サイトの いずれかから更新を手動でダウンロードして、[Upload and install geolocation update]をクリックします。 [Choose File] をクリックして、その更新に移動して選択し、[Import] をクリックします。
	- **Sourcefire**: (<https://support.sourcefire.com/>)
	- •シスコ: (<http://www.cisco.com/cisco/web/support/index.html>)

手動で、または [Geolocation Updates] ページで [Download and install geolocation update from the Support Site] をクリックして、サポート サイトから更新を直接ダウンロードします。電子メールで更新 ファイルを転送すると、ファイルが破損することがあります。 (注)

更新プロセスが開始されます。更新インストールの平均時間は 30 ~ 40 分です。更新の進捗は、タスク キュー([Monitoring] > [ASA FirePOWER Monitoring] > [Task Status])でモニタできます。

ステップ **4** 更新が終了したら、[Geolocation Updates]ページに戻り、GeoDBのビルド番号が、インストールした更新と 一致していることを確認します。

> GeoDB を更新すると、GeoDB の以前のバージョンが上書きされ、すぐに有効になります。展開全体で GeoDB の更新が有効になるには数分かかることがありますが、更新した後にアクセス コントロール ポリ シーを再適用する必要はありません。

> > 次のタスク